# Webフィルタリングを利用したい

「Webフィルタリング」は、何気ない書き込みなどから思わぬいじめにつながる掲示板、子どもの心に傷を残すよ うな犯罪や自殺、出会い系のサイト、不用意な入力が個人情報漏えいにいたるプロフィールや詐欺まがいのサ イトなど、これらインターネット上に無数に広がる危険を未然にブロックすることでインターネットアクセスを制御 して"お子さまを守る"フィルタリングソフトウェアです。

### ■ サービス概要

- ご利用料金 シリアルID1つにつき月額220円(税込) ※1台のコンピュータあたりソフトウェア1つの契約が必要です。別のコンピュータでご利用になられる場合 には、追加でお申し込みください。
- フィルタリングソフト デジタルアーツ株式会社「i-フィルター 6.0」
- ご注意
	- ※ 本サービスは一般家庭向けとなり、企業のお客さまはお申し込みいただけません。
	- ※ 本サービスによって、全ての有害サイトが必ずフィルタリングされるわけではありません。
	- ※ OS発売元において同OSのサポート期間が終了している場合、同OSに起因する不具合については弊 社ではサポート対応ができませんので、予めご了承ください。
	- ※ WebフィルタリングMac版は2017年3月31日(金)をもちまして、サービスを終了いたしました。

### ■ 動作環境

### Windows H<sub>6</sub>

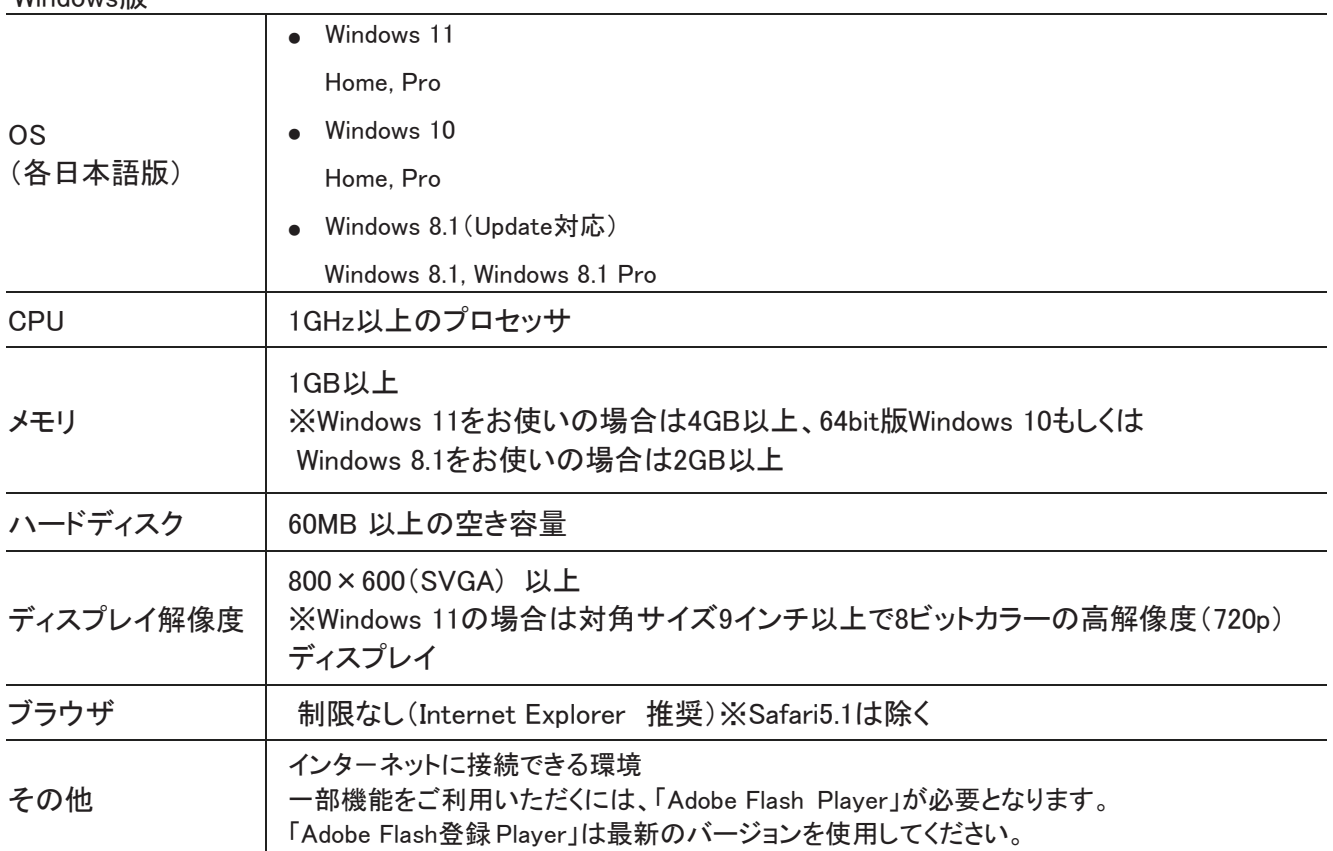

### ■ 動作環境

**Windows版** 

- ●1台を超えるクライアント機器では同時にご利用いただけません。
- ●インターネットの設定でプロキシサーバーを設定しているときは「i-フィルター」でもプロキシサーバーの設定を行ってください。

●ページスキャン、書き込みブロック、単語フィルター、検索結果フィルター、個人情報保護機能、PICSフィルター、ダウンロード禁 止機能は、Internet ExplorerのみHTTPS(SSLの暗号化通信をHTTPに実装したプロトコル)に対応しております。

- ●Windows 10/Windows 8.1は、32bit版と64bit版に対応しております。
- ●Windows RT 8.1ではご利用いただけません。
- ●Arm版Windowsではご利用いただけません。
- ●OS発売元において同OSのサポート期間が終了している場合、同OSに起因する不具合については弊社ではサポート対応ができ ませんので、予めご了承ください。
- ●ブラウザーはWindows Store Apps版Internet Explorer 11にも対応しております。
- ●ブラウザー提供元において同ブラウザーのサポート期間が(特定のOSとの組み合わせを含む)終了している場合、同ブラウザー に起因する不具合については弊社ではサポート対応ができませんので、予めご了承ください。
- ●「i-フィルター」のご利用は、日本国内に限るものとします。

#### Android版

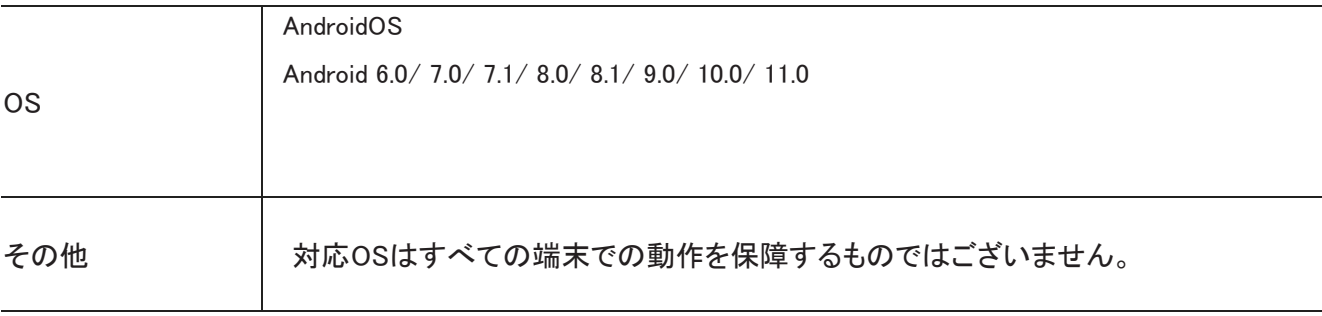

※1台を超えるクライアント機器では同時にご利用いただけません。

- ※マルチユーザーモードには対応しておりません。
- ※対応OSは最新バージョンを推奨します。

※対応OSはすべての端末での動作を保証するものではございません。

※端末メーカーのウェブサイトにOSについての記載がない場合、「i-フィルター for Android」をご利用いただけない場合がございます。

※Android(Go Edition)端末では「i-フィルター for Android」をご利用いただけません。

。<br>※お使いの端末については、OSバージョンを含め端末メーカーにご確認ください。

※OS配布元において同OSのサポート期間が終了している場合、同OSに起因する不具合については弊社ではサポート対応ができませんので、予 めご了承ください。

※他社が提供しているフィルタリングサービスを併用した場合、正常に動作しない場合がございます。「i-フィルター」以外のサービスを解約するか、 または設定をオフにしてご利用ください。

※Root権限取得済み端末は動作保証外となります。

※「i-フィルター for Android」をAndroid TVでご利用いただく場合、アプリフィルタリング機能はサポート対象外となります。

※「i-フィルター」のご利用は、日本国内に限るものとします。

<sup>※</sup>安全にAndroid端末をご利用いただくために、「i-フィルター」を所定の画面で表示されるデバイス管理へ追加していただく必要があります。当該追 加を行うと「i-フィルター」の強制停止や削除の防止を強化することが可能になります。加えて、Android向け「i-フィルター」の機能を全てご利用い ただくためには、重ねて表示、使用状況へのアクセスを有効にしていただく必要がございます。インストール手順中に重ねて表示、使用状況への アクセスの設定に関する画面が表示されますので、「i-フィルター」の項目について重ねて表示、使用状況へのアクセスの設定を行ってください。

# Webフィルタリングメニューの表示

П

1

(1) メニューより「インターネットオプション」をクリックします。

(2) 「インターネットセキュリティサービス」をクリックします。

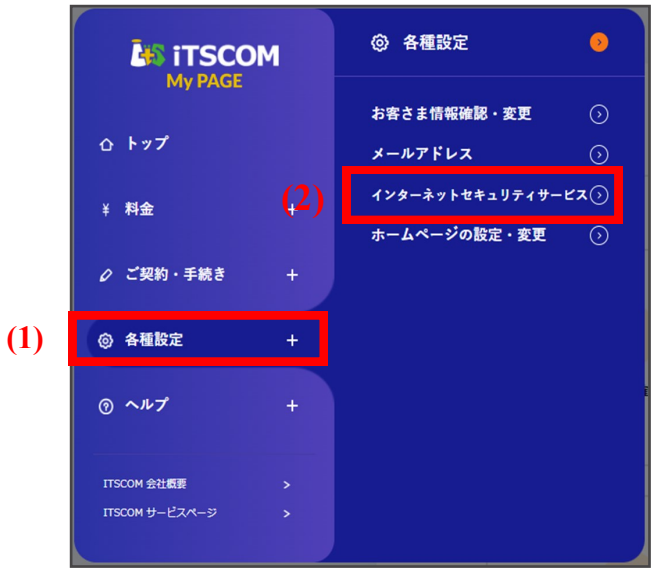

インターネットセキュリティサービスのメインメニューが表示されます。現在のご契約状況の確認やお申 - 2 ) インターネットセキュリティサービスのメインメニューが表示され<br>- 2 し込みが行えます。次ページより各設定をご案内いたします。

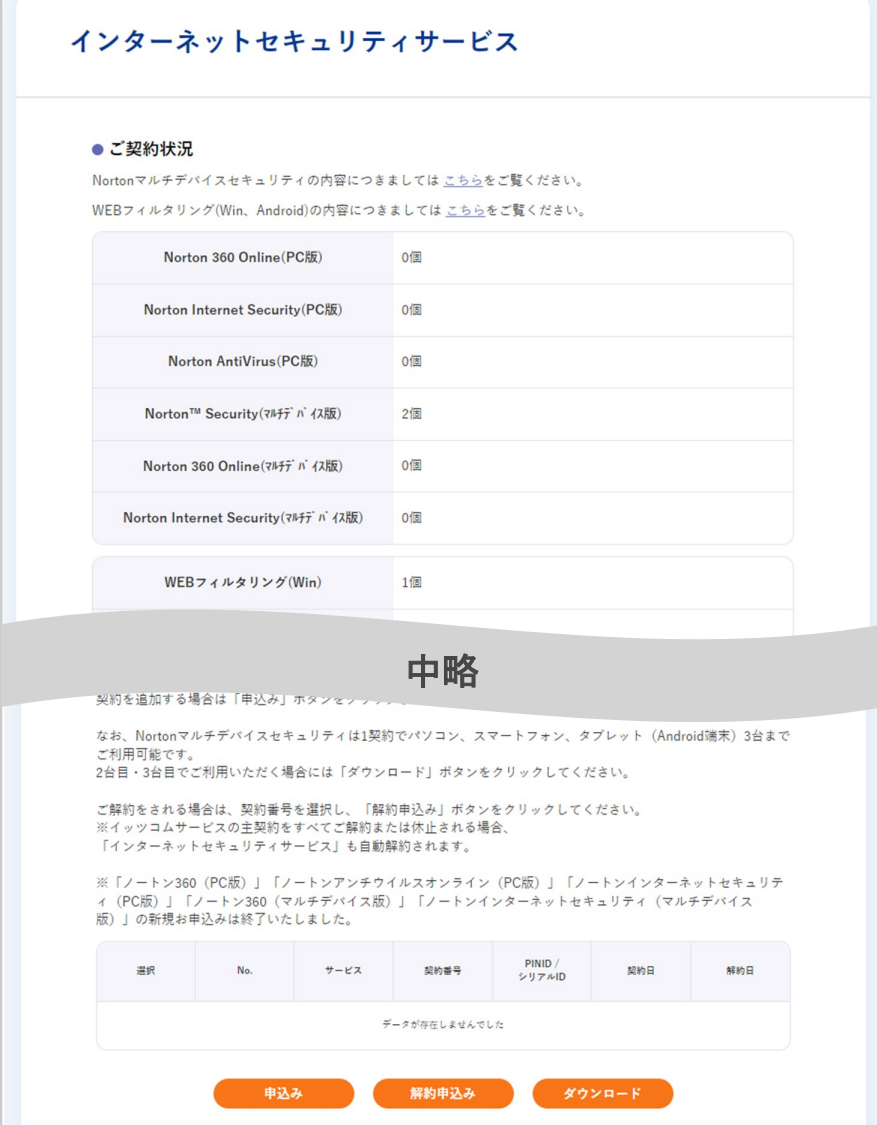

## Webフィルタリングのお申し込みとダウンロード

「申込み」ボタンをクリックします。

### インターネットセキュリティサービス

#### ● ご契約状況

Nortonマルチデバイスセキュリティの内容につきましてはこちらをご覧ください。 WEBフィルタリング(Win、Android)の内容につきましては こちらをご覧ください。

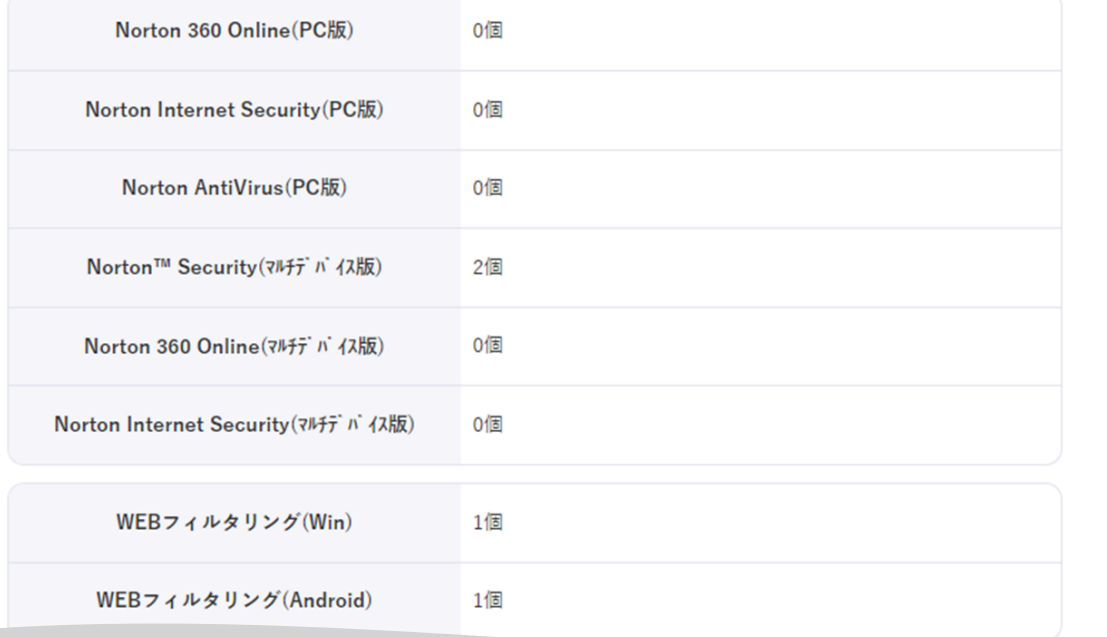

### 中略

#### ●サービスのお申込みとご解約

契約を追加する場合は「申込み」ボタンをクリックしてください。

なお、Nortonマルチデバイスセキュリティは1契約でパソコン、スマートフォン、タブレット (Android端末) 3台まで ご利用可能です。 2台目・3台目でご利用いただく場合には「ダウンロード」ボタンをクリックしてください。

ご解約をされる場合は、契約番号を選択し、「解約申込み」ボタンをクリックしてください。 ※イッツコムサービスの主契約をすべてご解約または休止される場合、 「インターネットセキュリティサービス」も自動解約されます。

※「ノートン360 (PC版)」「ノートンアンチウイルスオンライン (PC版)」「ノートンインターネットセキュリテ ィ (PC版) 」「ノートン360 (マルチデバイス版) 」「ノートンインターネットセキュリティ (マルチデバイス 版)」の新規お申込みは終了いたしました。

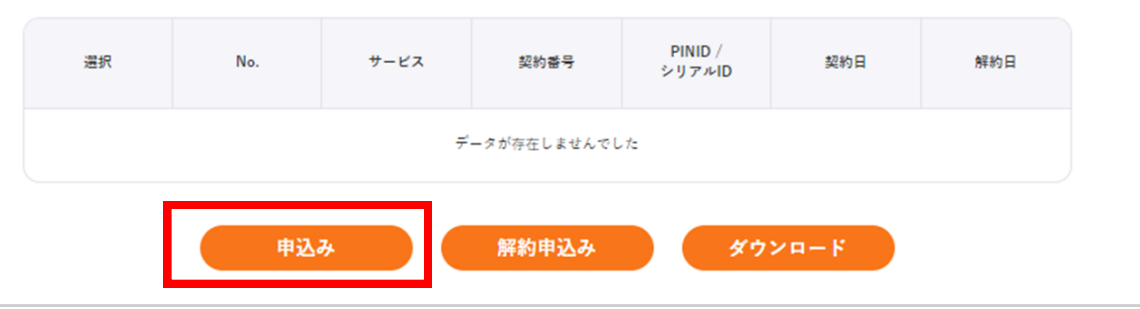

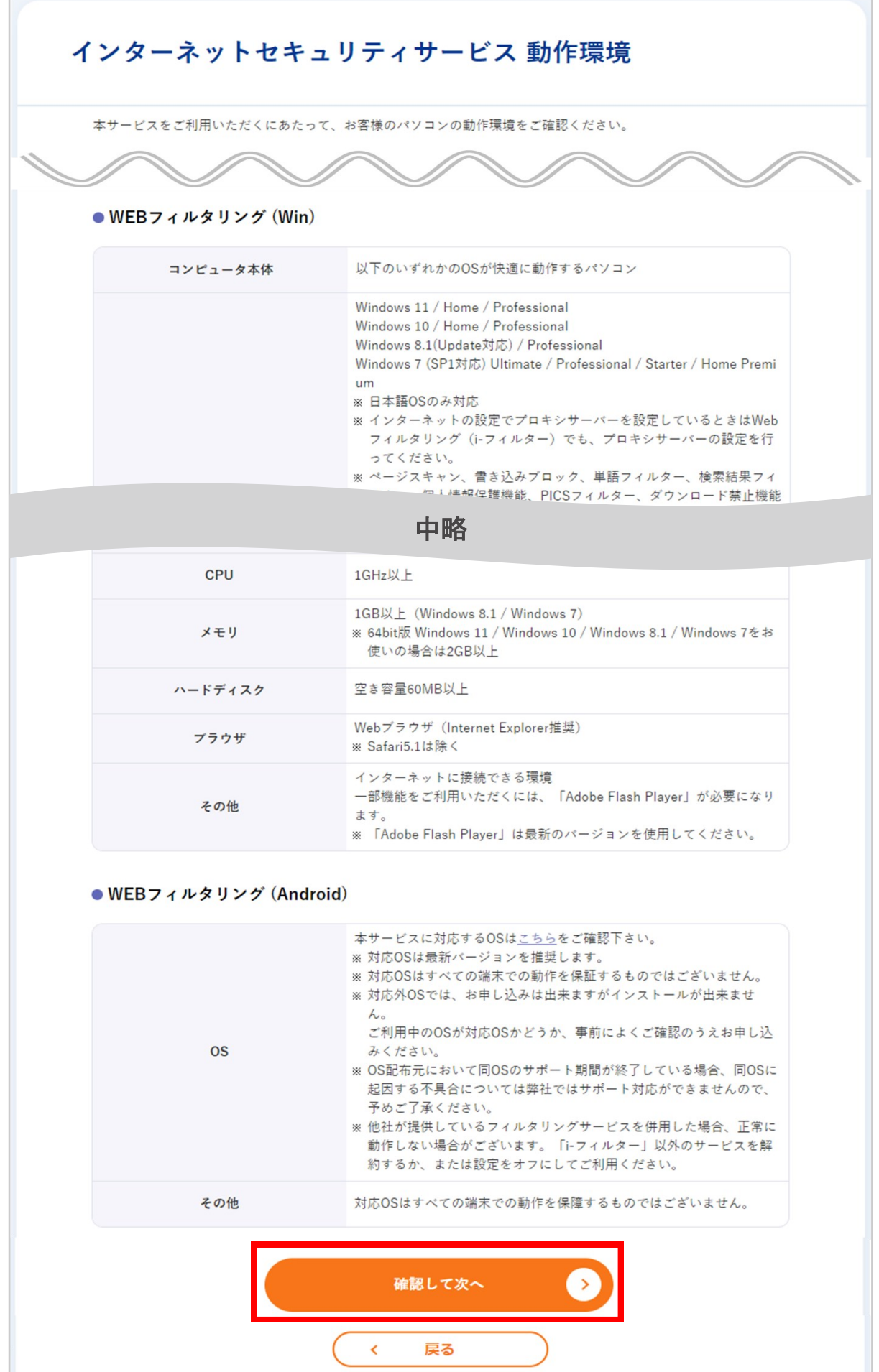

### 「ソフトウェア使用許諾契約」の画面が表示されます 3

- (1) WEBフィルタリング使用許諾契約を確認します。
- (2) 「承諾する」を選択します。
- (3) 「申込む」ボタンをクリックします。

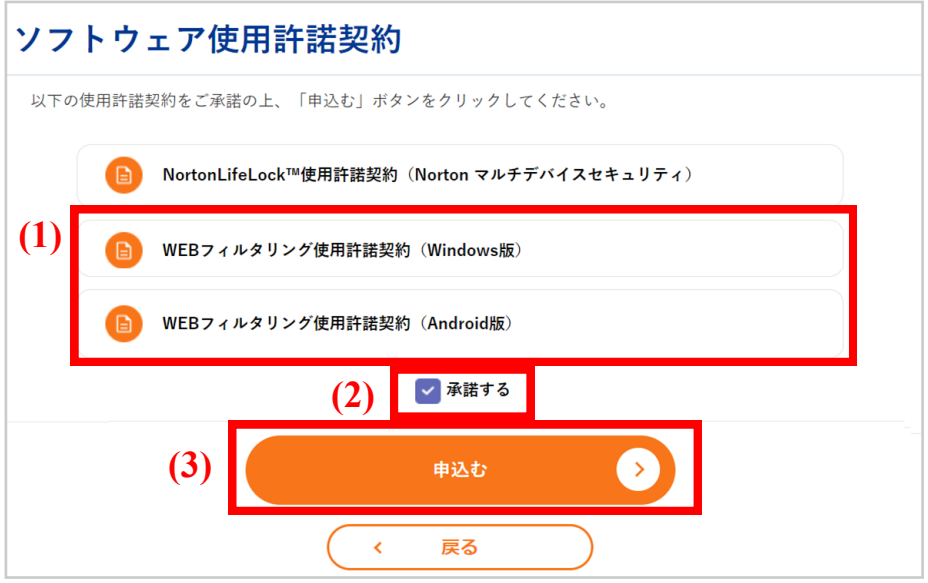

Windows版を申込む場合は、WEBフィルタリング(Win)の「選択」ボタンをクリックします。<br>4 Android版を申込む場合は、WEBフィルタリング(Android)の「選択」ボタンをクリックします。

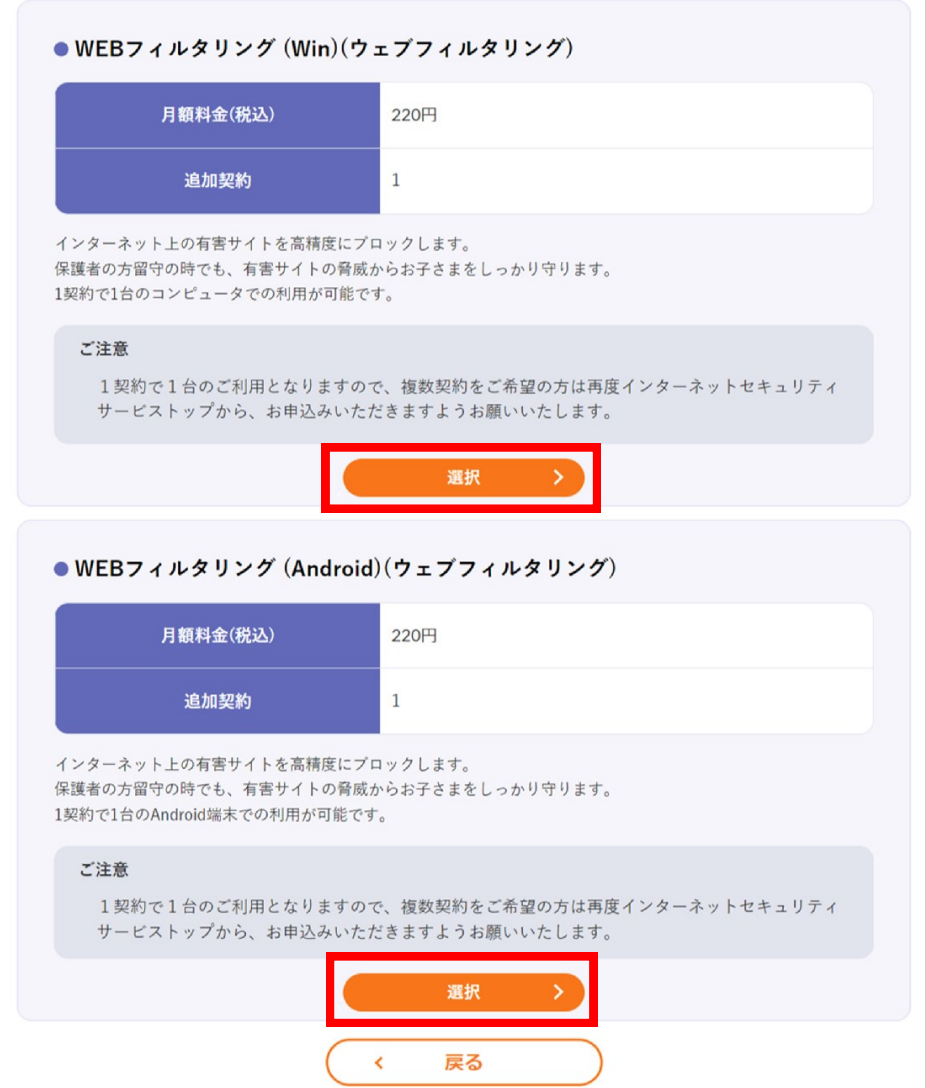

「インターネットセキュリティサービス入力確認」の画面が表示されます。 申込み内容を確認し、間違いがなければ「申込む」ボタンをクリックします。

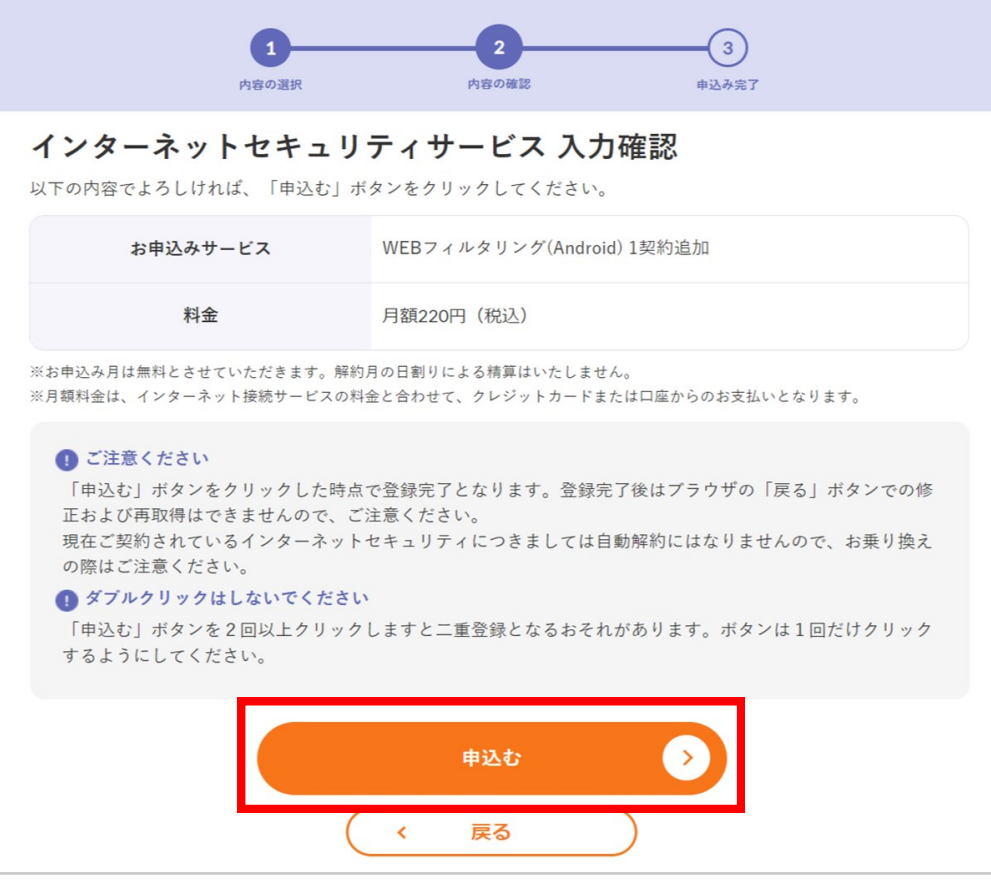

「お申込みありがとうございます!」の画面が表示されれば完了です。 画面に表示されている「PIN ID」の文字列はインストール後の情報登録で必要となります。 必ずページを印刷いただくか、メモなどで情報を控えてください。 「ダウンロード」ボタンをクリックし、「i-フィルター 6.0」インストーラーのダウンロードページを開いてくださ い。 6

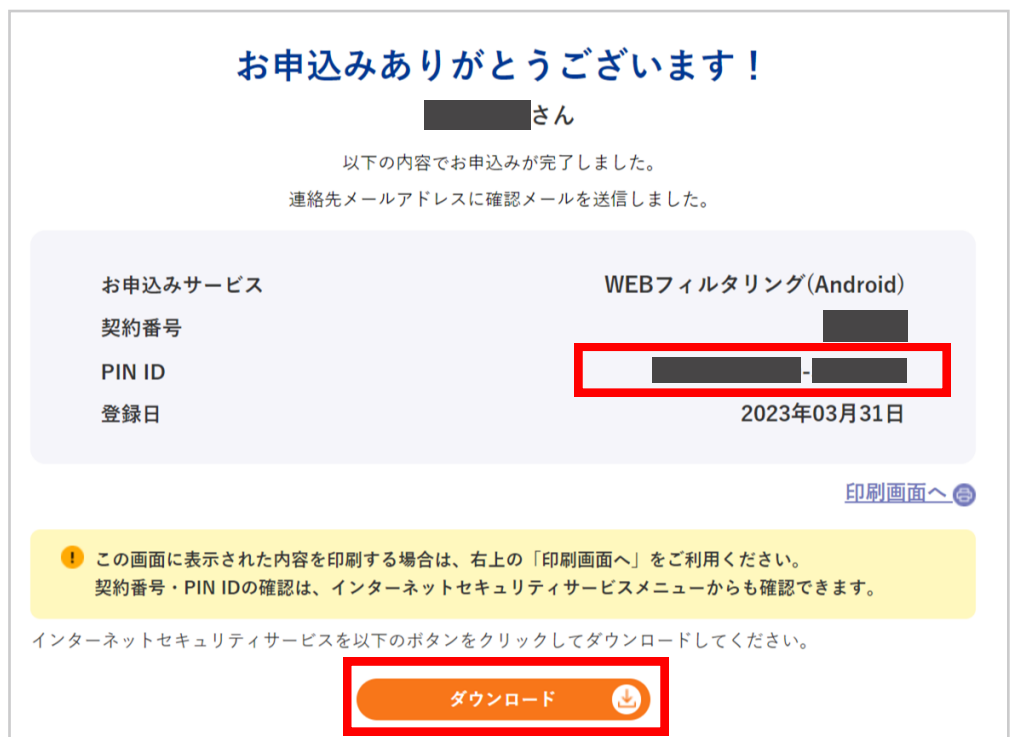

5

■ Windows版をダウンロードする場合

以下の画面が表示されますので、「ダウンロード」ボタンをクリックしてください。

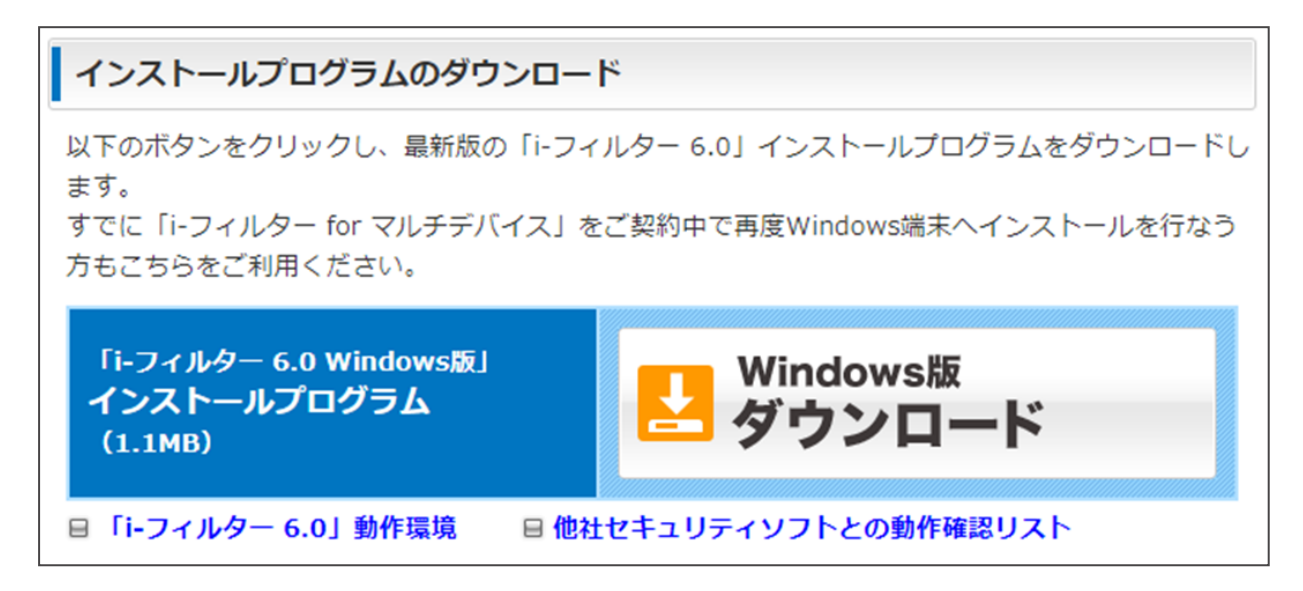

■ Android版をダウンロードする場合

QRコードと「ダウンロード」ボタンが表示されますので、インストールする端末から実行してください。

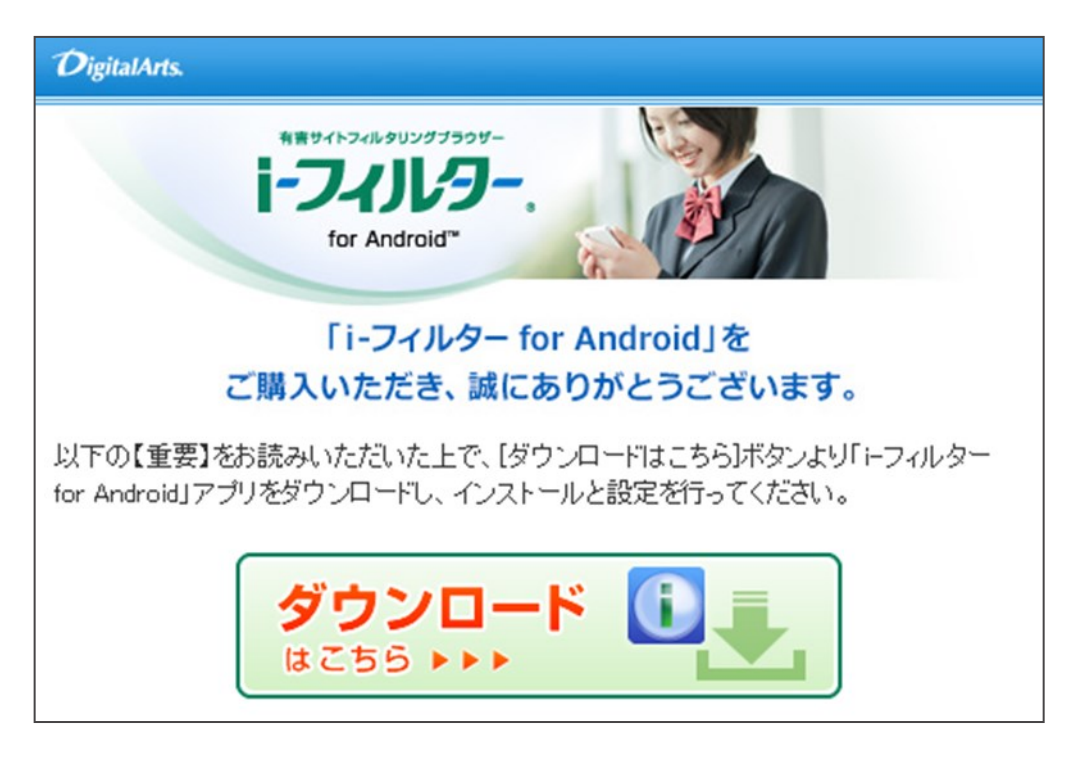

# ■ 「i-フィルター」のインストール

「i-フィルター」のインストールから情報登録までの手順につきまして以下のページでご案内しております。 登録の際、「PIN ID」の情報を登録画面の「シリアルID」欄に入力いただきますので、情報をご用意のうえ インストールを実施してください。

■ Windows版のインストール手順

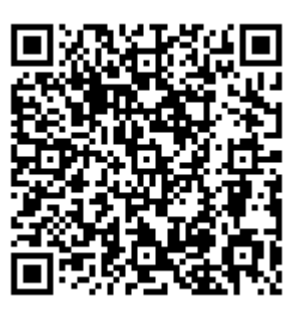

https://www.itscom.co.jp/support/security/filter/install.html

■ Android版のインストール手順

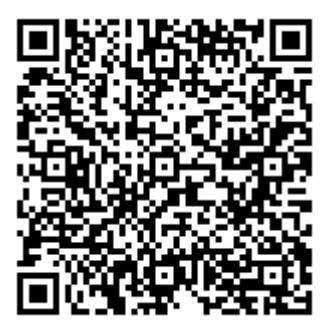

https://www.itscom.co.jp/support/security/filter\_android/install.html

# ■ webフィルタリングの解約

- ご注意
	- ※ 解約月のご利用料の日割りによる精算はいたしません。
	- ※ 解約後は「i-フィルター」をアンインストールしてください。
	- ※ 解約日は解約申し込み日の月末日となります。 (例:解約申し込み日が7月15日の場合、設定される解約日は7月31日となります)
- 1 (1) 解約するサービスを選択します。
	- (2) 「解約申込み」ボタンをクリックします。

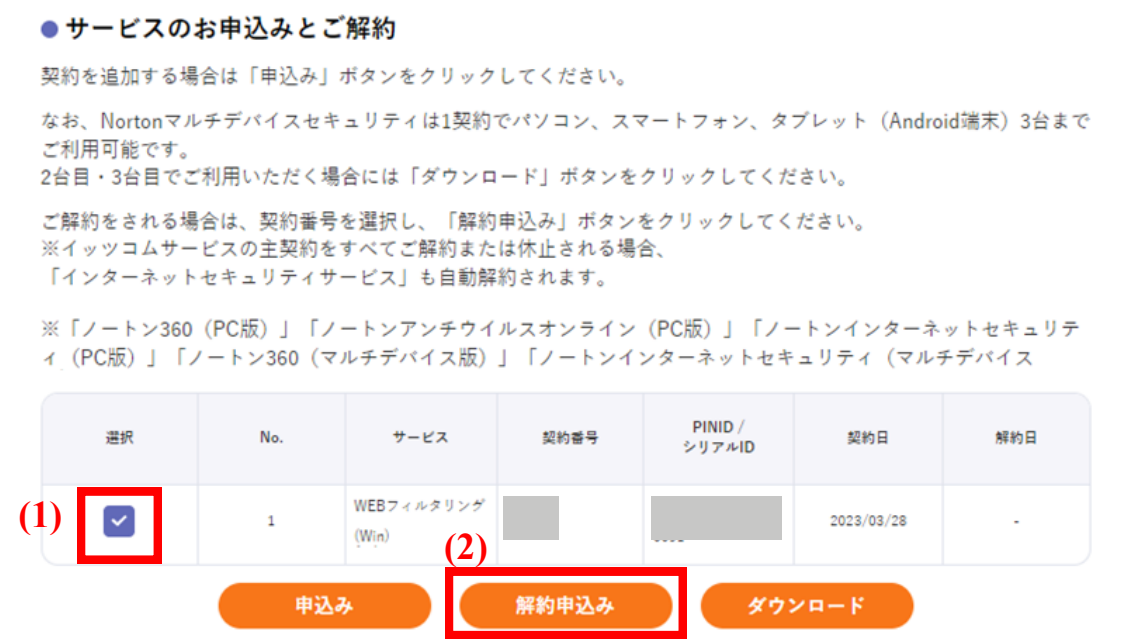

2

解約内容を確認し、「解約」ボタンをクリックします。

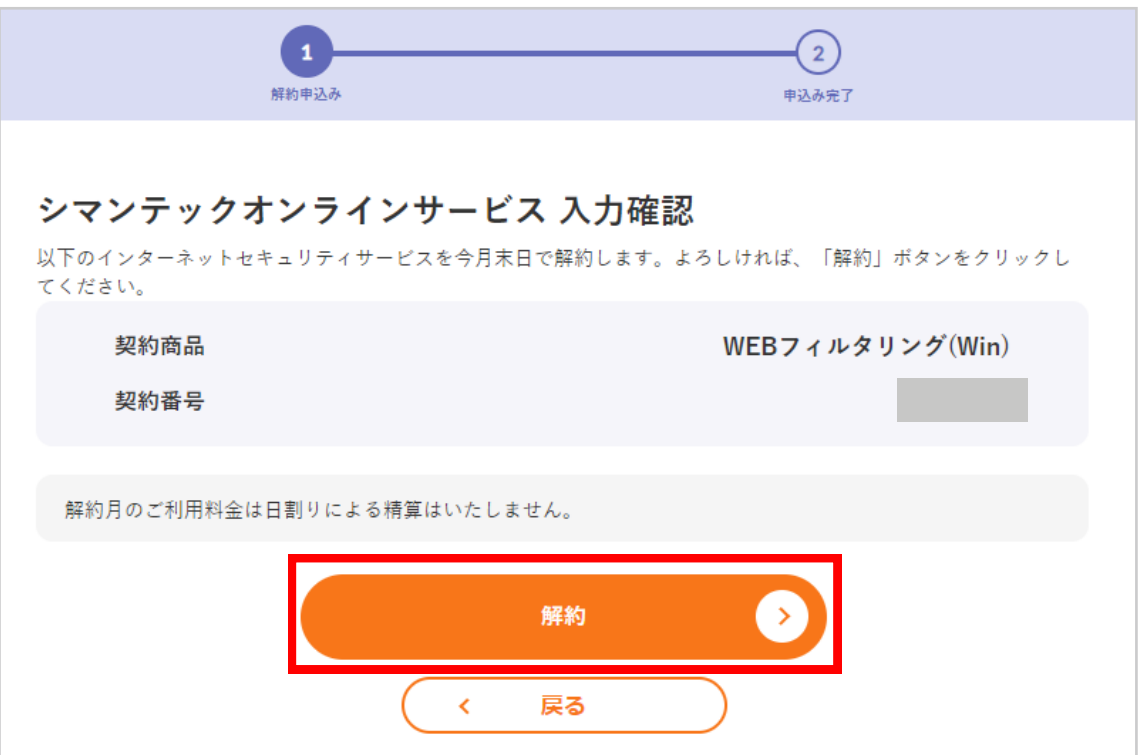

3

4

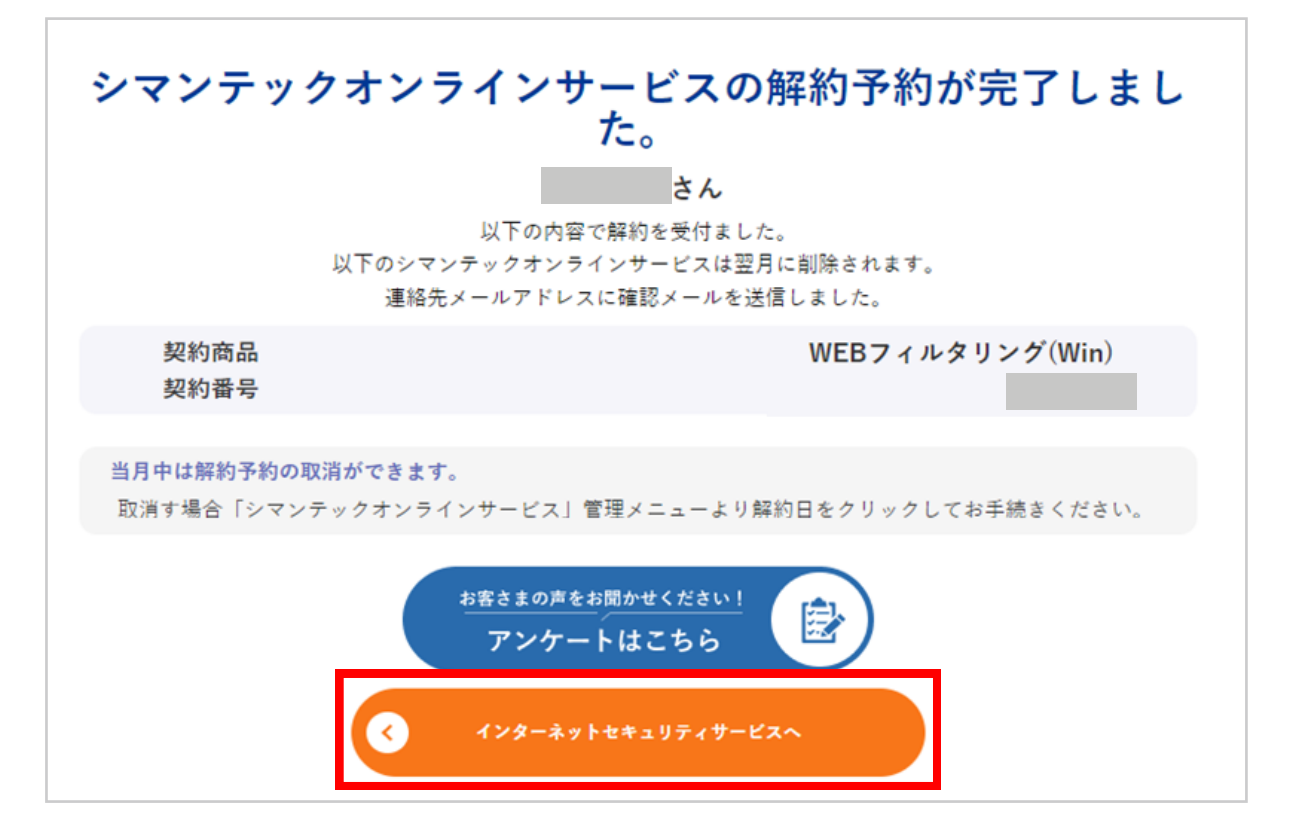

インターネットセキュリティサービスメニューにて解約日が表示されたことを確認します。

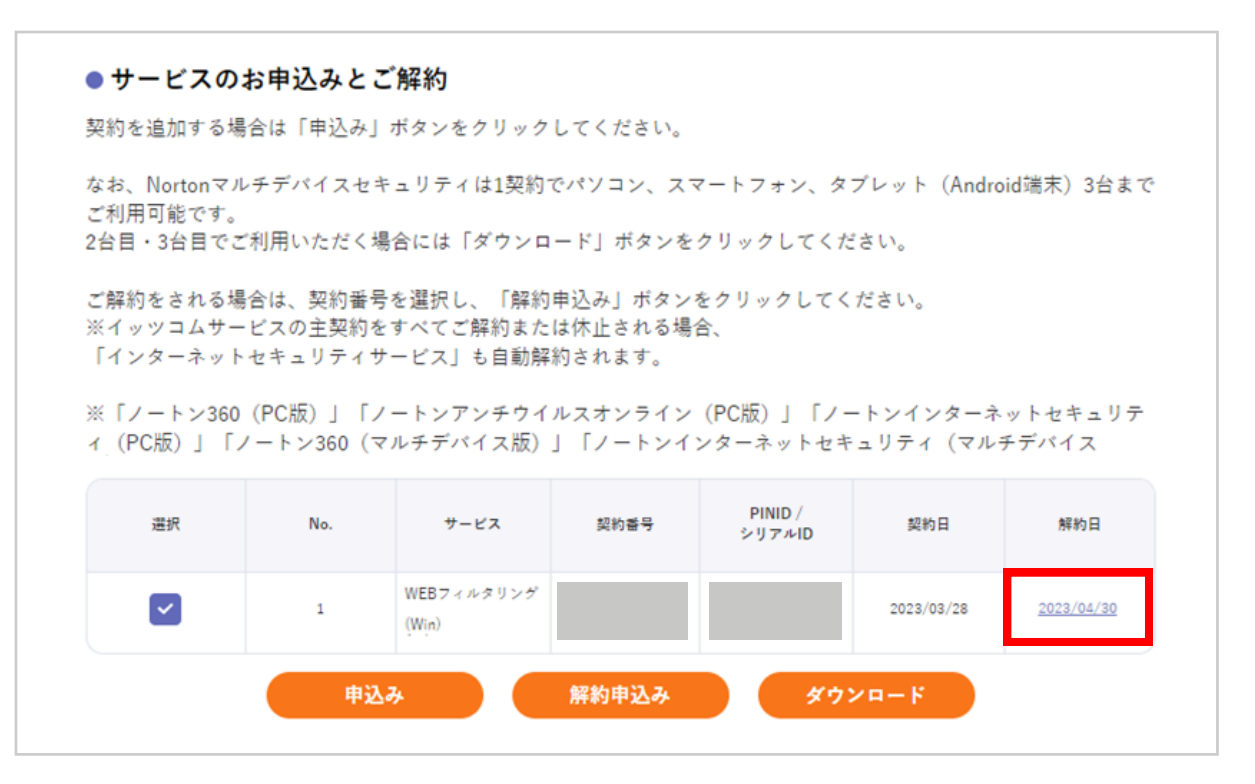